# はじめてガイド  $\circledR\otimes \text{M} \circledR$

# INDEX

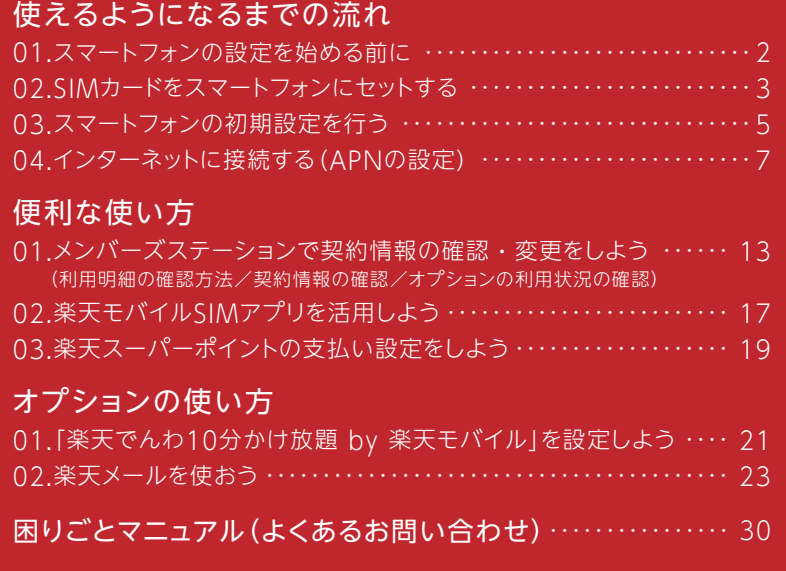

# **Rakuten Mobile**

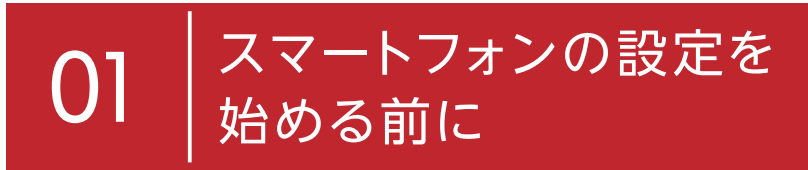

WEBからお申し込みされた方は、商品受け取り後に操作が必要です。 ご契約のSIMの種類別に対象のページへ読み進めてください。

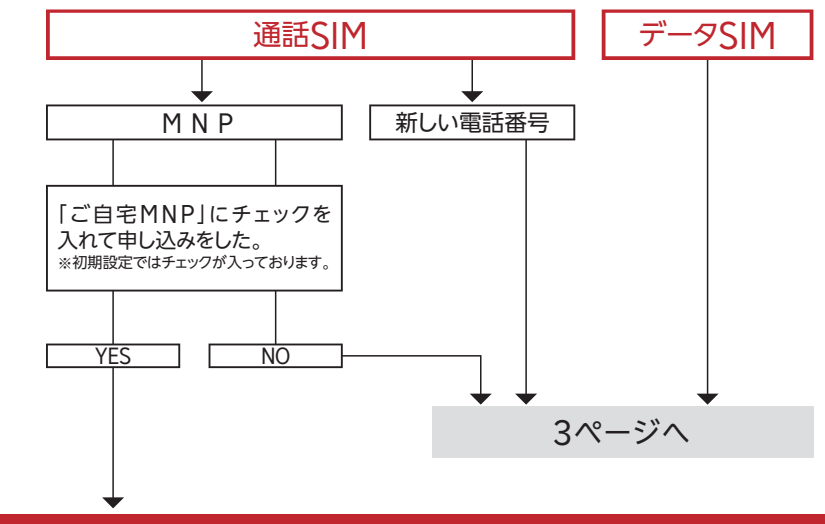

## MNPの開通手続き

今お使いのSIMから<br>雷話をする 開通受付センター(通話料無料) 186-0800-805-1111

#### 受付時刻・回線によりMNP切替時間は異なります

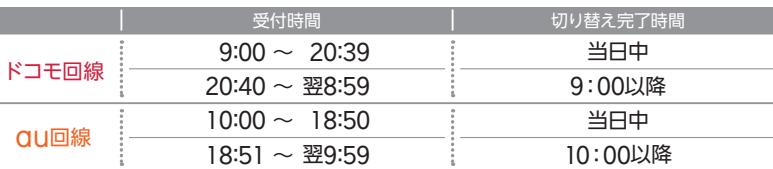

※商品の受け取り直後の受付入電の場合、当日の開通手続きに間に合わず翌日となる場合があります。 。<br>※MNPの有効期限終了の2日前から自動的にMNP開通作業を行います。

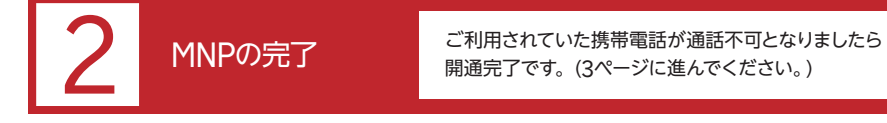

※切替実施時間を過ぎても通話・通信が行えない場合、製品の再起動やモバイルデータ通信の設定をご確認ください。

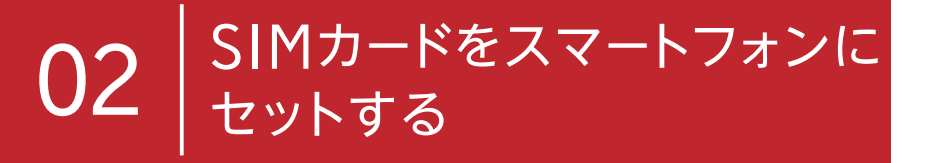

スマートフォンを利用するには、楽天モバイルから送られてきたSIMカードをスマート フォンに装着します。SIMカードを装着するSIMカードスロットの位置は、機種によっ て異なるので、取扱説明書で確認しましょう。また、SIMカードには切り欠きがあり、 装着できる向きが決まっているので、間違えないようにしましょう。

## SIMカードの用意

SIMカードが同梱された台紙にインターネットに接続するための情報が記載されてい ます。捨てずに大切に保管してください。

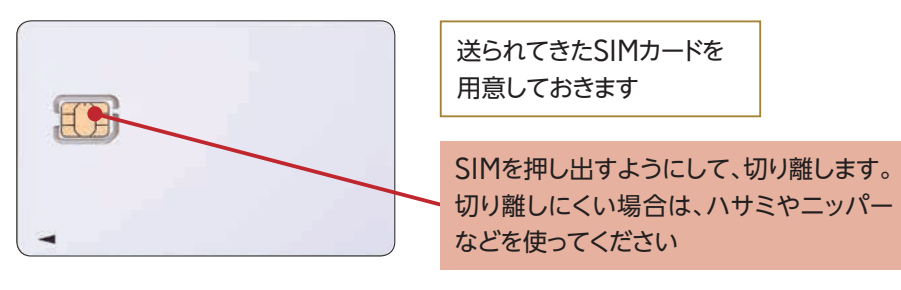

## 1. SIMトレイの取り出し

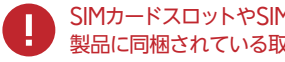

SIMカードスロットやSIMカードトレイの位置はお使いの製品ごとに異なりますので、 製品に同梱されている取り扱い説明書をご確認ください。

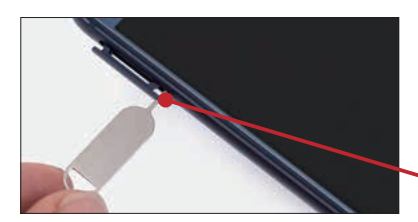

スマートフォンの電源を 切っておきます

スマートフォンに付属のピンをSIM カードトレイの穴※に差し込みます

※写真はhonor 8のSIMカードトレイの 取り出し方です。

# 2. SIMカードの取り付け

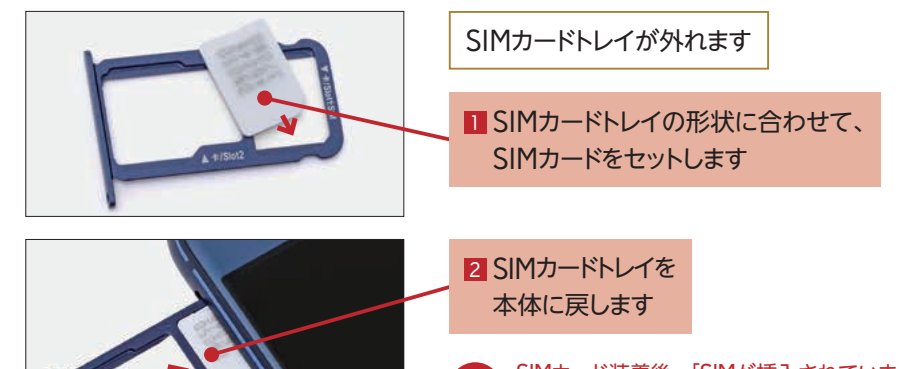

SIMカード装着後、「SIMが挿入されていませ ん」と表示された場合は、装着する場所(ス ロットが複数ある機種で、LTE対応のスロッ トに装着していない)が間違っている可能性 があるので確認しましょう。

# 03 | スマートフォンの

SIMカードを装着したスマートフォンを利用できるようにするには、初期セットアップが 必要です。言語の設定をはじめ、Googleアカウントの作成や設定などを行います。 これまで使ってきたスマートフォンを継続して利用するときは、初期セットアップは不 要です。7ページの「インターネットに接続する(APNの設定)」に進みましょう。

## Androidの設定

Googleアカウントの取得などを行います。インターネット回線に接続できていない状 態の場合は、インターネット接続の設定後、再設定することも可能です。

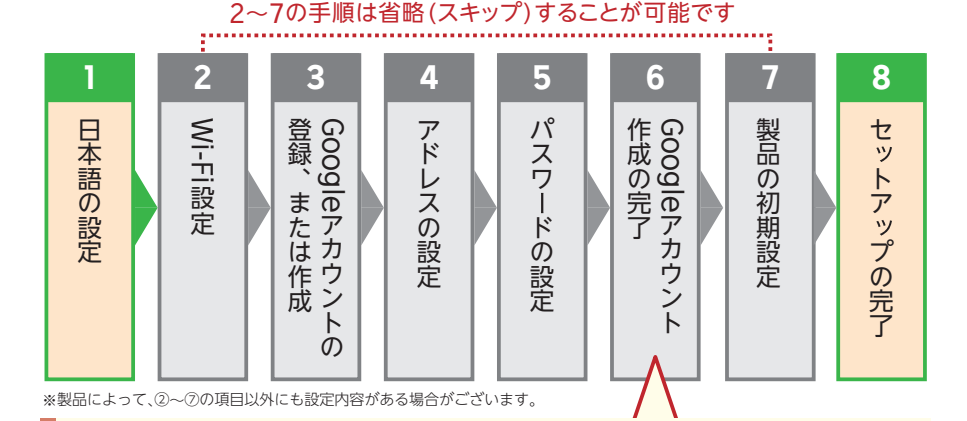

## Google Play**のお支払いが便利に!**

楽天モバイルキャリア決済を利用すると、Google Playストアで購入する アプリや、アプリ内サービスなどの料金を、月々のお支払いに設定頂いている クレジットカードで決済できます。情報の入力が不要なので、手間いらず!

https://mobile.rakuten.co.jp/support/payment/google/ 楽天モバイルキャリア決済の設定方法等、詳細はこちら

※本サービスは、楽天モバイル 月々のお支払い方法としてクレジットカードを 設定済みの方のみ対象です。 ※データSIMをご利用の方は、本サービスはご利用いただけません。

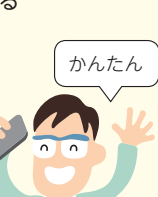

Column

▓

## iPhoneの設定

iPhoneなどのiOS製品では、Apple IDを設定する 必要があります。そのほか、指紋認証やバーチャル アシスタントのSiriの設定などを行います。

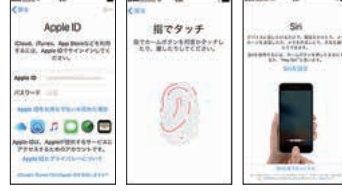

## Google**アカウント/**Apple ID

Androidスマートフォンやタブレットでは Google、iPhoneやiPadではAppleが提供 するクラウドサービスをそれぞれ利用します。こ れらのサービスではアプリのダウンロードや写 真の保存、バックアップなどが利用できますが、 利用にはそれぞれのアカウント(登録者情報) が必要です。GoogleアカウントやApple ID は無料で作成できます。

Column

Googleの場合は「Googleアカウント」と呼ばれ、すでにGmailを利用中のユーザーは、そ のメールアドレスが利用できます。iPhoneでは「Apple ID」と呼ばれ、iCloudのメールア ドレスが利用できます。

※コミュニケーションセンターでは、GoogleアカウントやApple IDに関するお問い合わせはご対応でき ません。ご質問される場合は「スマホ操作遠隔サポート(有料)」にご加入ください。

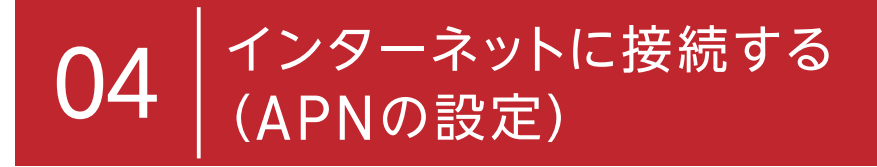

楽天モバイルでインターネットを利用するには、APNの設定が必要です。APNはイン ターネットに接続するアクセスポイントのことで、契約した通信事業者とプランに合わ せて設定します。楽天モバイルで販売しているスマートフォンには楽天モバイルの設 定が登録済みで、一覧から選ぶだけで、設定することができます。APN設定がされ ていない製品は、ご自身でAPNを登録する必要があります。

APN設定について、サポートページからご確認ください https://mobile.rakuten.co.jp/support/

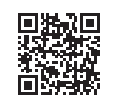

## Androidの設定

## 1.[設定]画面を表示する

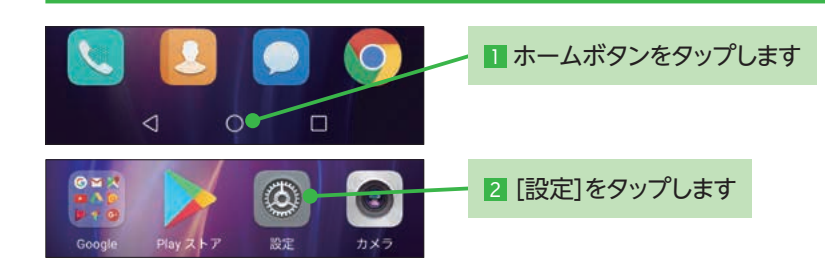

## 2.[モバイルネットワーク]画面を表示する

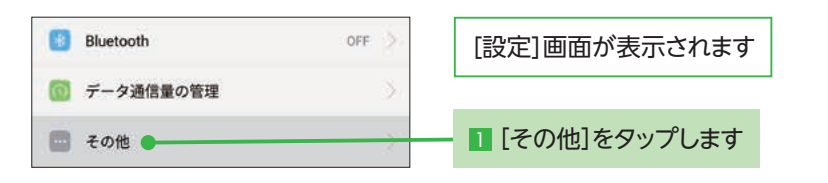

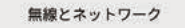

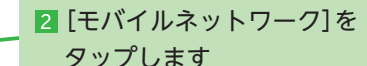

※製品により表記が異なります。

モバイルネットワーク●

各製品毎のAPN設定方法はマイページにて確認することができます。 詳しくは前ページ記載のQRより、サポートページをご参照ください。

# 3.[APN]画面を表示する

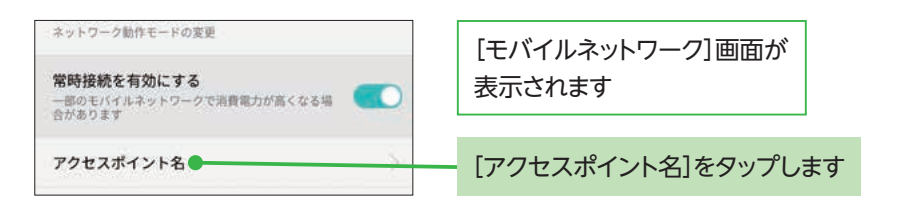

# 4. 台紙を用意して[APN]画面を表示する

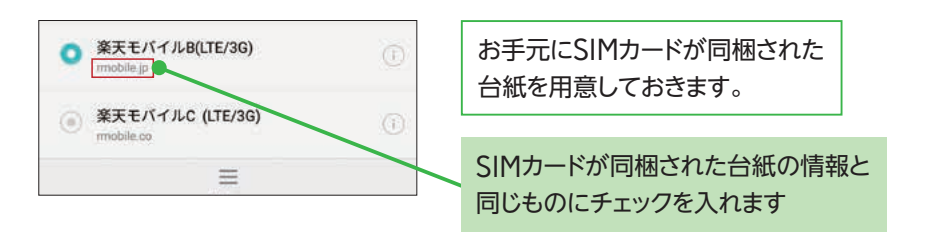

# 5.[設定]画面を表示する

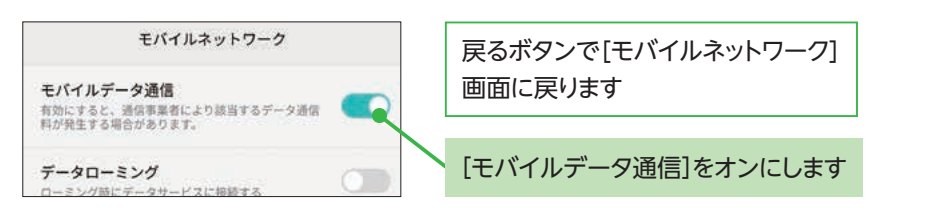

## APNの手動設定

手動でAPNを設定する場合は、台紙の左の位置に記載さ れている「APN(アクセスポイント名)情報」を参考にして、 設定してください。

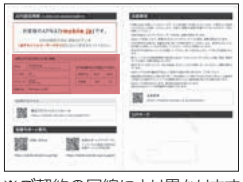

※ご契約の回線により異なります

## 1. メニューを表示する

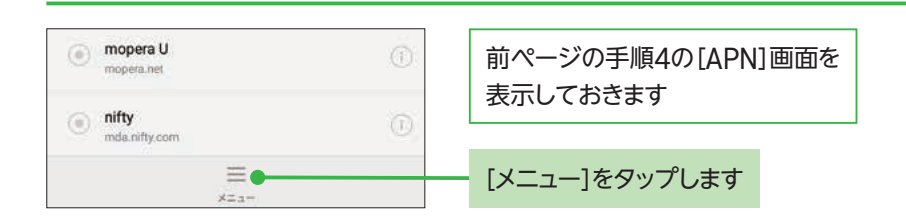

# 2. 新規のAPNを作成する

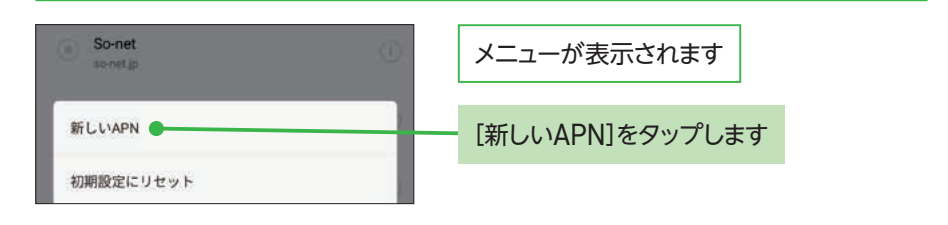

# 3. APN情報を入力する

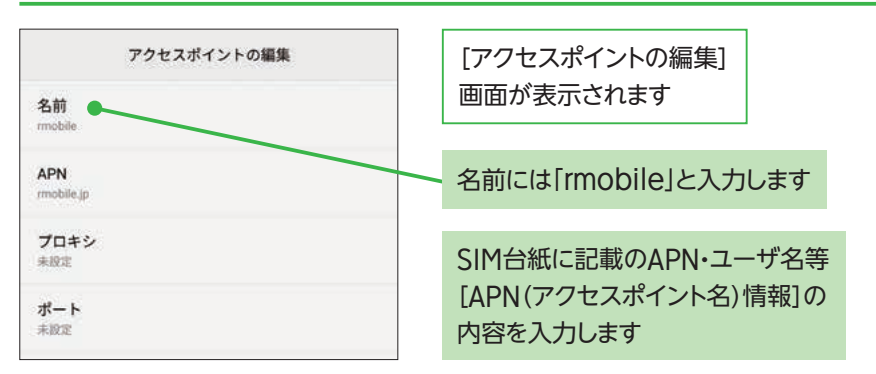

# 4. APN情報を保存する

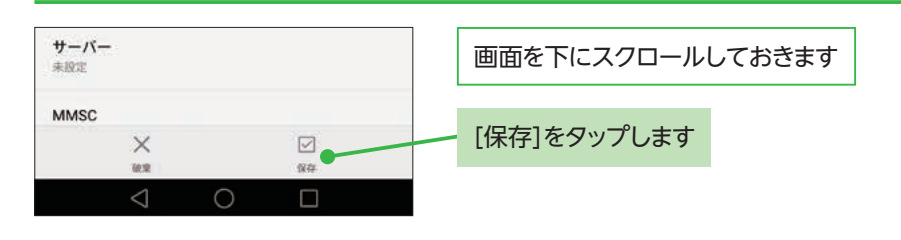

# 5. APNを選択する

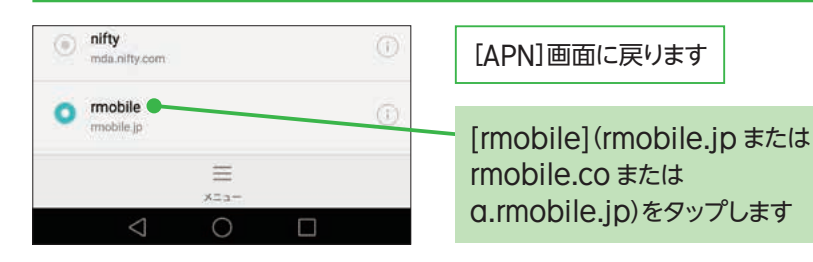

SIMロック解除がされていないと通信が行えない場合があります。

# iPhoneの設定

# 1. Wi-Fiの設定を行う

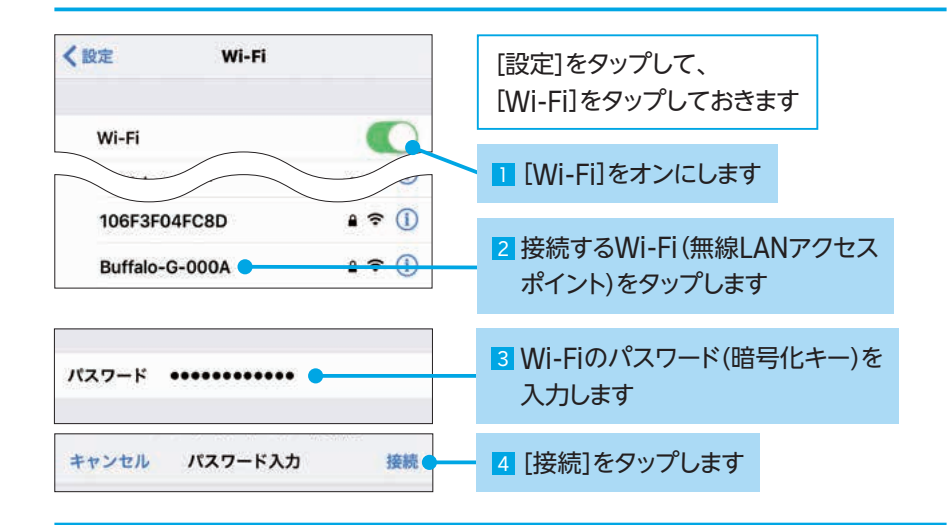

# 2. プロファイルにアクセスする

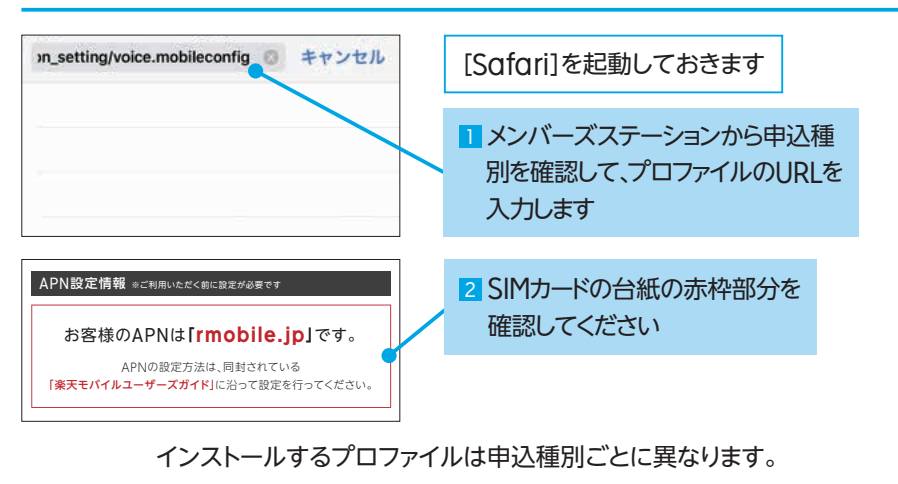

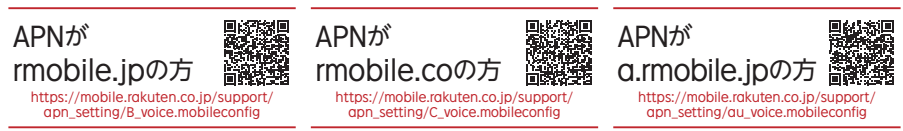

iPhoneではAPN構成プロファイルは1つしかインストールできません。通信事業者を変 更する場合は、これまで設定されていたAPN構成プロファイルの削除が必要です。

# 3. プロファイルのダウンロード

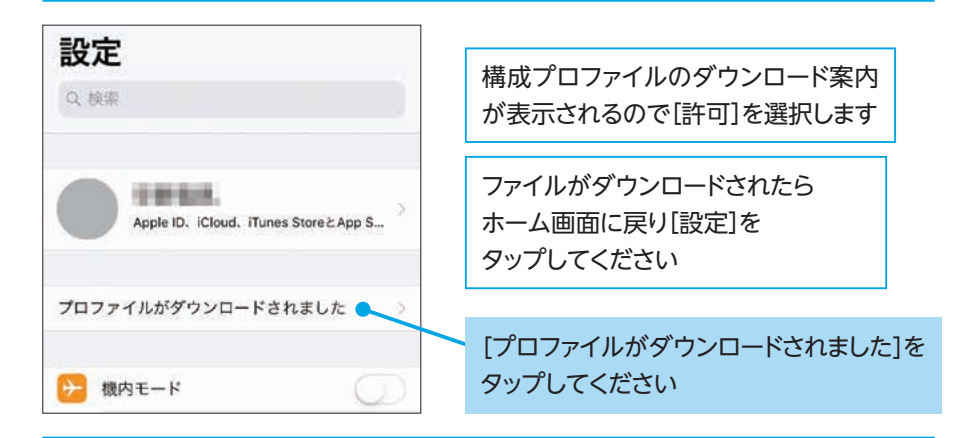

# 4. APNのインストール・設定の完了

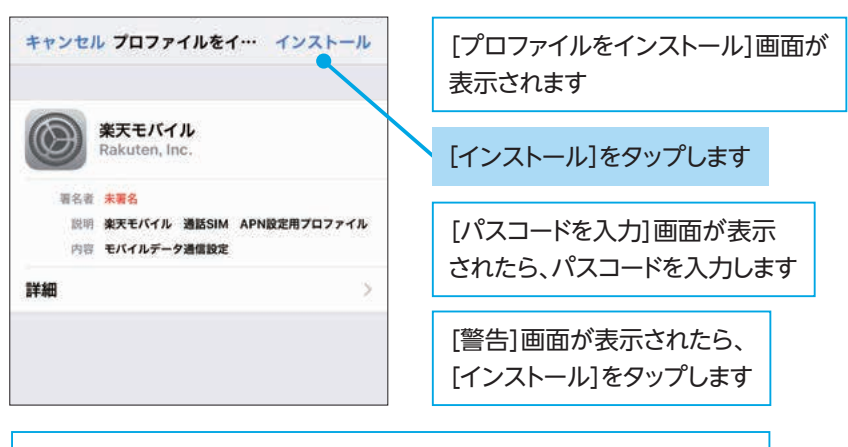

インストール完了の画面が表示されたら、右上の「完了」をタップします Wi-Fi接続を切って、インターネットに接続できるか確認してください

## うまくいかない場合は、一度、電源を切り、再起動してください

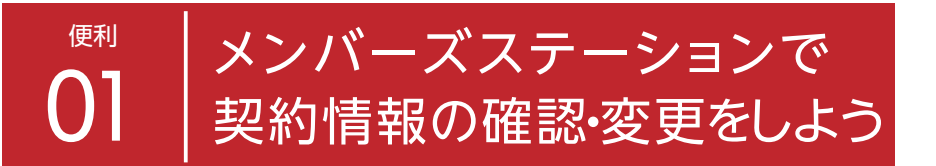

楽天モバイルなら、契約内容の確認や変更手続きも簡単です。スマートフォンやパソ コンから「メンバーズステーション」にアクセスするだけで、現在の契約内容を確認し たり、オプションサービスを申し込んだりすることができます。機種変更もオンライン で申し込みできます。

メンバーズステーションはSIM受け取り後、すぐにログインすることができません。 基本的にSIMを受け取った翌日、ご自宅でMNPの開通を行った場合は、開通の 翌日にログインすることができます。

メンバーズステーションはサポートページからアクセスできます 思想課 https://mobile.rakuten.co.jp/support/ ※メンバーズステーションはパソコンからもログイン可能です。

# 1. メンバーズステーションのページを表示する

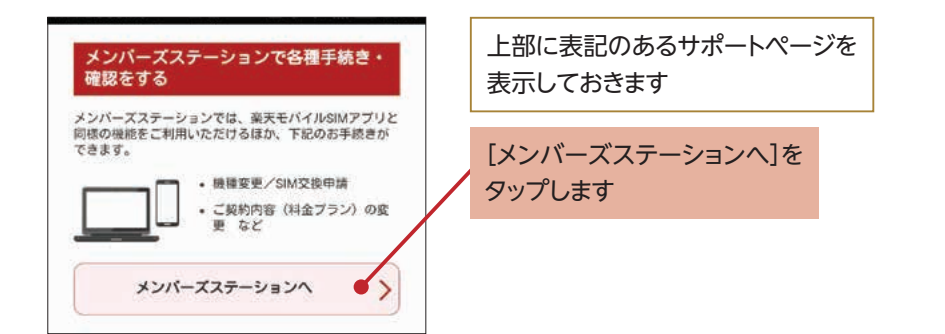

2. メンバーズステーションにログイン **Rakuten** [ログイン]画面が表示されます メンバーズステーショ<br>ンのログイン Mobile [楽天IDでログイン]を ご契約情報の確認・手続きへ タップします ← ご利用いただけるお手続きの一覧 ※SIMをお受け取り後、すぐにメンバーズステ ーションへはログインいただけません。 [楽天会員ログイン]画面が表示されるの 原則、SIMをお受け取りの翌日、もしくはご で、ユーザIDとパスワードを入力して、[ロ 自宅でMNP開通手続きをされた場合は開通日 の翌日からログインいただけます。 グイン]をタップします 楽天IDでログイン [SIM電話番号でログイン]をタップしても ログインできます。契約中の電話番号11 SIM電話番号でログイン 桁、または「ra」から始まる13桁の文字を 入力します

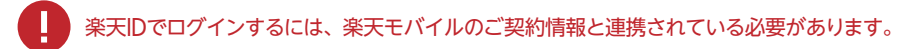

## 利用明細の確認方法

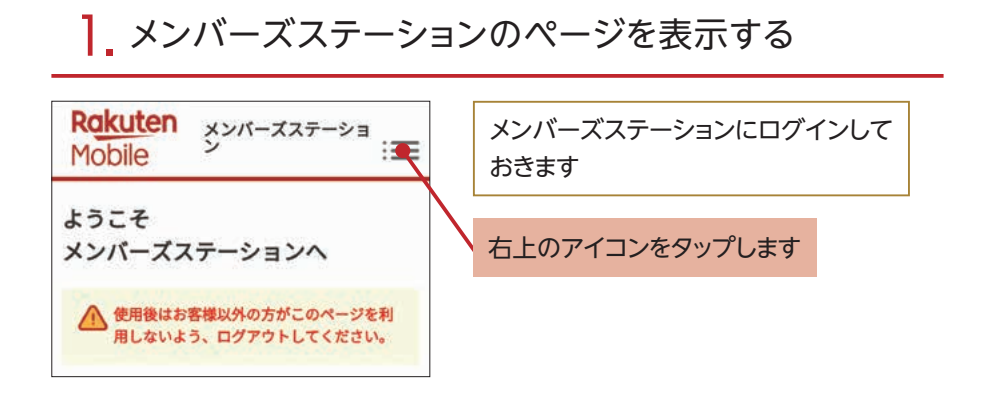

## 2. 利用明細画面を表示する

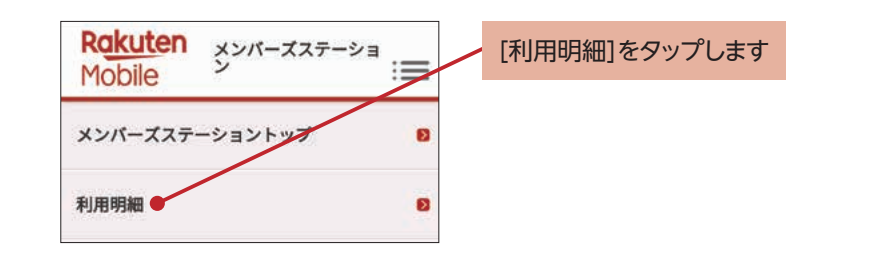

## 3. 請求額を確認する

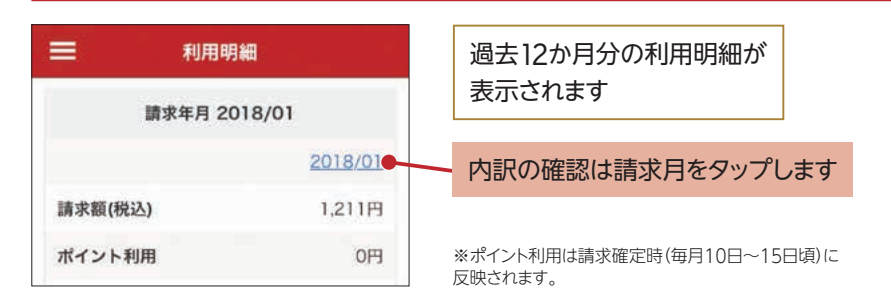

# 4. 利用明細を確認する

 $\frac{3}{2}$ 

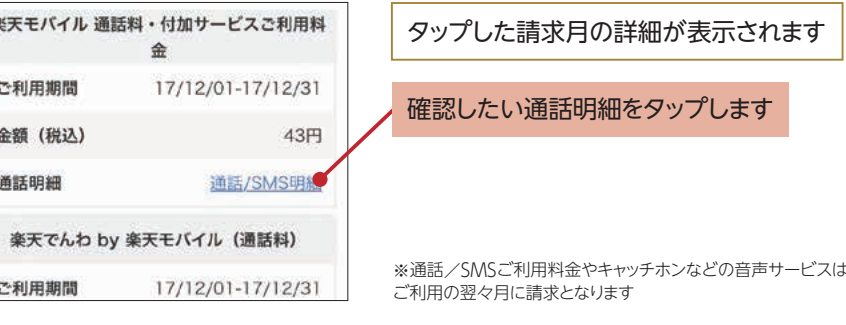

## 契約情報の確認

# 1. 契約情報を確認する

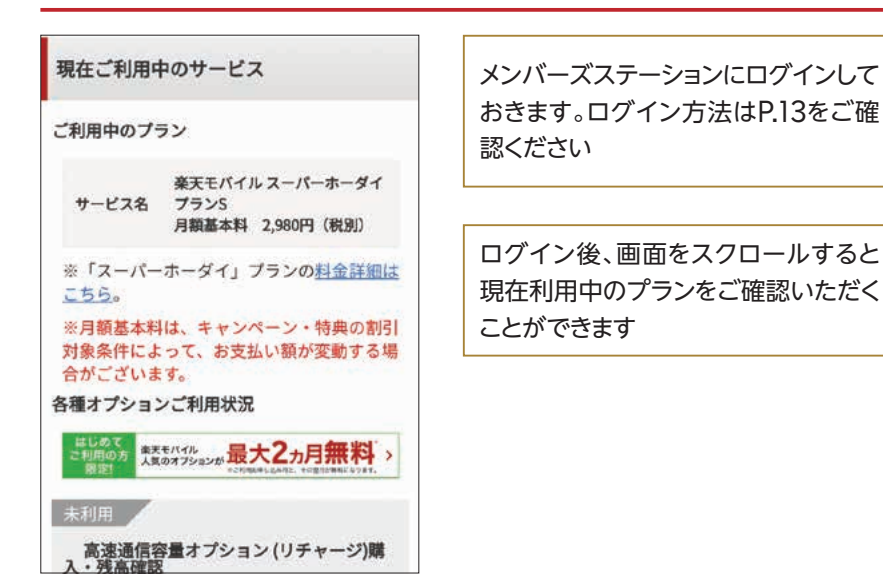

## オプションの利用状況の確認

メンバーズステーションでは、現在利用しているオプションサービスを確認することが できます。各オプションの左上に「利用中」と表記されます。

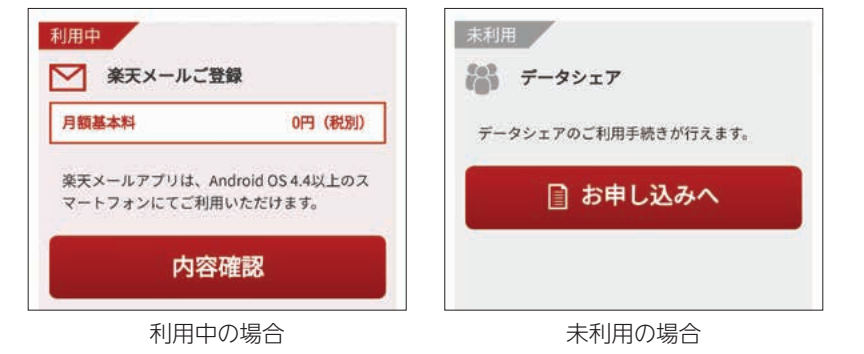

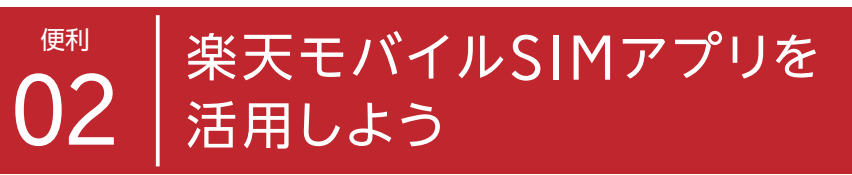

## データ通信量を簡単に確認&節約できる!

データ通信量をかんたんチェック!高速データ通信のON/OFF切替が可能!※ 毎月のお支払額がグラフでわかる!

※ ベーシックプランをご契約の方は、高速データ通信のON/OFF機能がご利用いただけません。原則、SIMをお受け取 りの翌日、もしくはご自宅でMNP開通手続きをされた場合は、開通日の翌日からログインいただけます。

# 1. 楽天モバイルSIMアプリのダウンロード

#### 楽天モバイルでセット購入した製品には、すべてプリインストールされています。

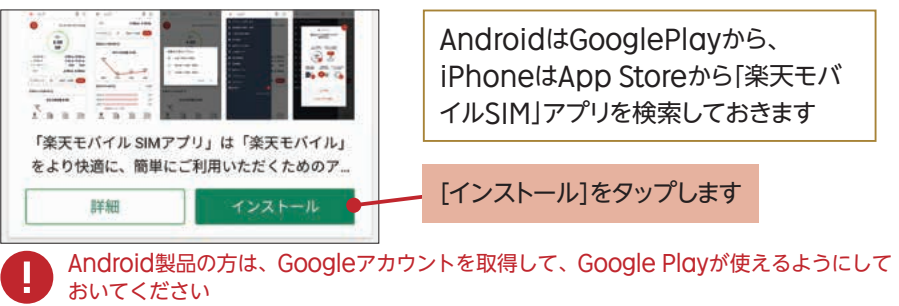

# 2. ログイン

 $\boxed{R}$ 

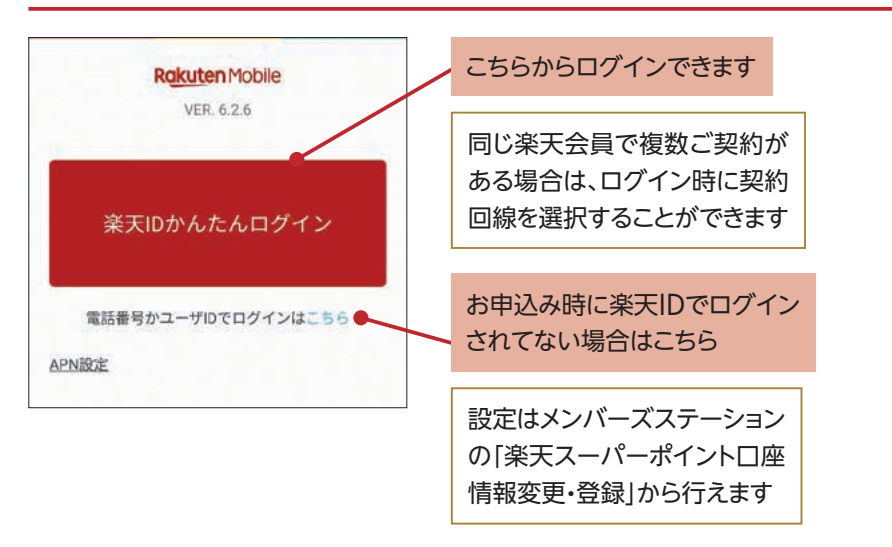

# 3. SIMアプリのご利用方法

### 楽天モバイルSIMアプリにログインすれば、現在のご利用状況の参照や、高速デー タ通信の切り替えなどが行えます。

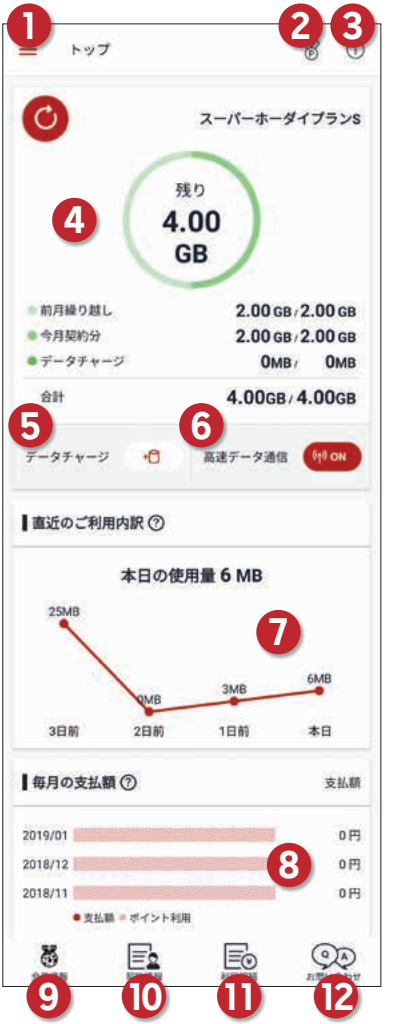

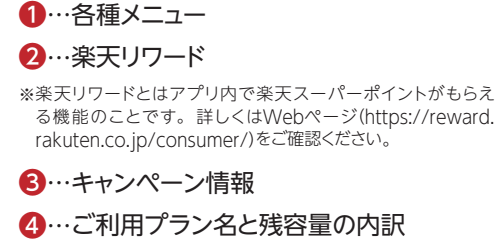

※今月のデータ残量/月初時点での保有量と各データ残量の内 訳を確認できます。

**6**…データチャージ

※高速データ通信容量の追加ができます。

❻…高速データ通信のオン/オフを切り替え ※「ベーシックプラン」の場合は、高速通信のオン・オフの切り替えが できません。

❼…直近4日間の高速データ通信容量の

使用状況 ※au回線ご利用の場合は表示されません。 高速データ通信OFF時のデータ通信も含まれて表示されます。

#### ❽…毎月のお支払い額(合計額)

※ご利用金額から、楽天スーパーポイント支払いを差し引いた後の ご請求額(お支払い額)が、過去3カ月分表示されます。

#### ❾…楽天会員ランク、楽天スーパーポイント

※タップすると「楽天PointClubアプリ」へ移動します。アプリがな い場合はアプリのダウンロード画面へ移動します。

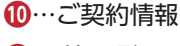

…利用明細

#### …お問い合わせ

※前月の請求内容は、毎月10日頃までに確定します。スーパーポイ ント支払いを設定されている場合、料金の確定後に利用ポイント 数が反映されます。

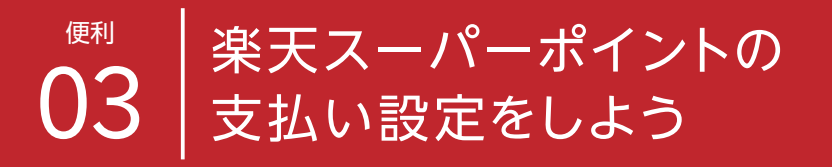

楽天市場や楽天カードの支払いで貯めた楽天スーパーポイントがあるときは、楽天モ バイルの支払いに利用できます。楽天スーパーポイントの使い方も好みに合わせて選 べます。毎月一定の楽天スーパーポイントを使うことで通信費を安く抑えたり、特定 の月の料金をすべて楽天スーパーポイントで支払うことで、実質無料で使うことがで きます。

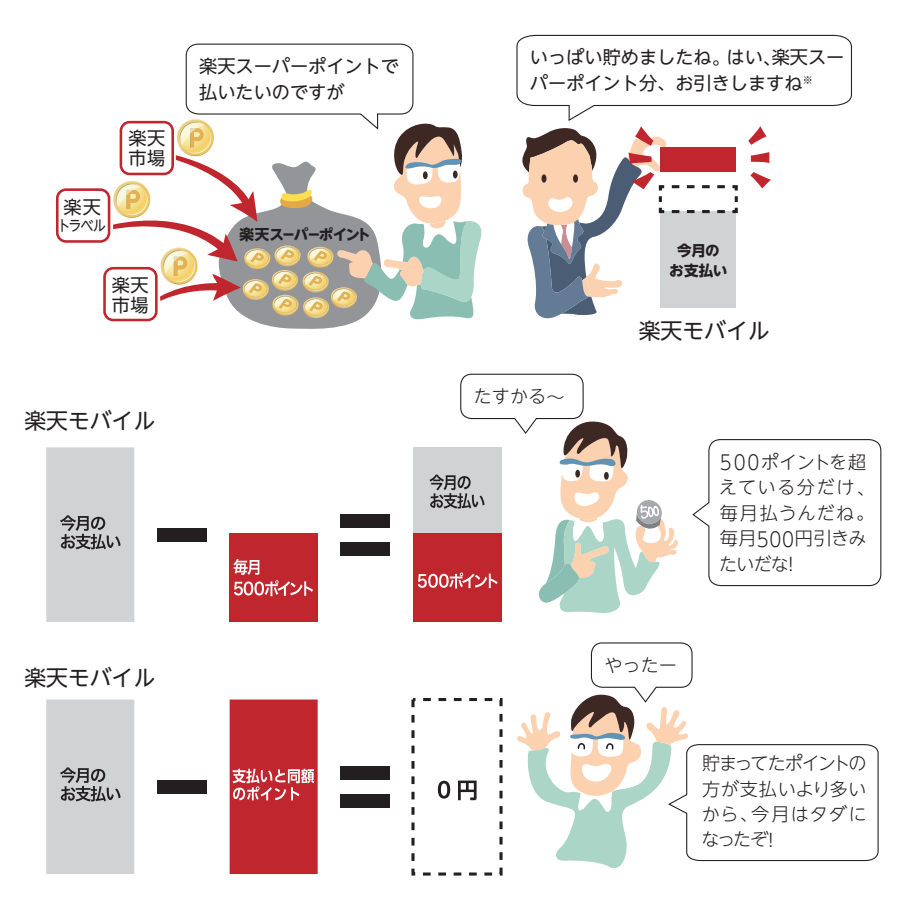

※「端末割賦料金」は、ポイント支払いの対象外となります。

※ご契約により表示が異なります。

## 1.[支払い方法の選択]画面を表示する

縣架 メンバーズステーションはサポートページからアクセスできます https://mobile.rakuten.co.jp/support/

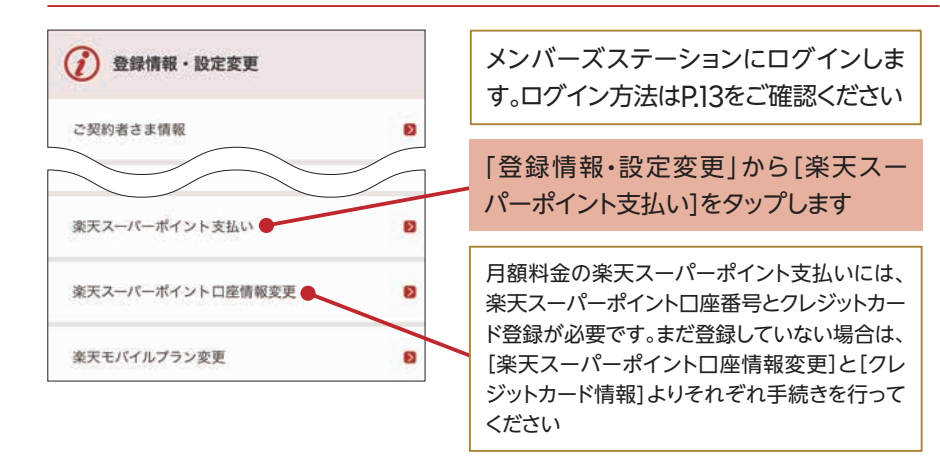

# 2. 支払い方法を選択する

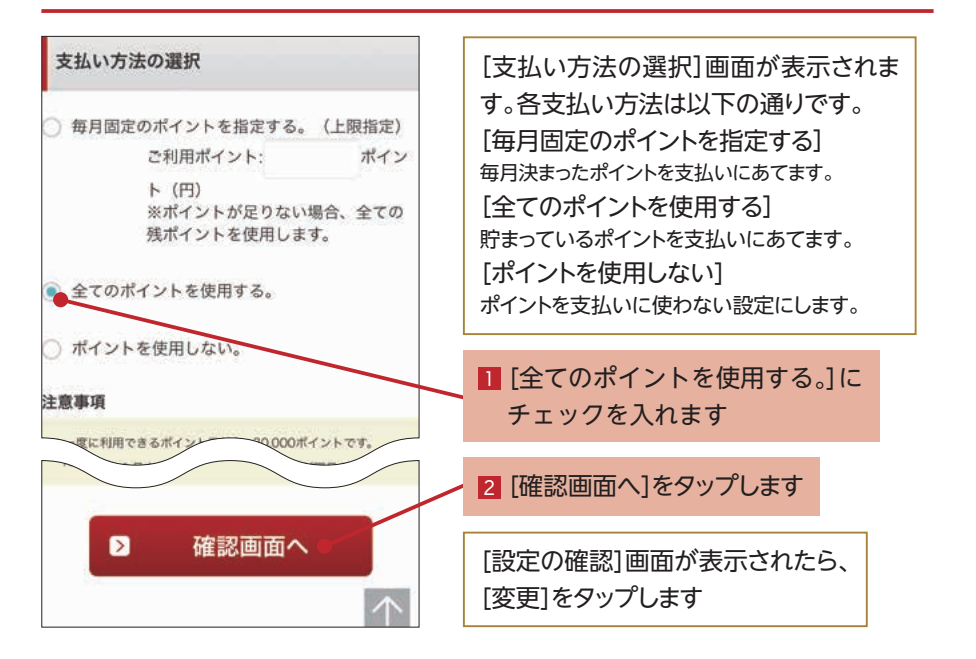

### 「楽天でんわ10分かけ放題 by 楽天モバイル1を設定しよう オプション 01

楽天モバイルなら、音声通話もお得に使えます。家族や友だちへのちょっとした連絡 が追加料金なしで利用できるので、毎月の通話料を節約することができます。

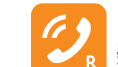

楽天でんわ 10分かけ放題 by 楽天モバイル 10分以内の国内通話が、何度でもかけ放題(10分以降も、30秒10円でおトク!)

月額850円(税別)

※「スーパーホーダイ」の場合は、「楽天でんわ10分かけ放題 by 楽天モバイル」がプラン料金に含まれています。

#### △ ご注意ください

#### **①楽天でんわ 10分かけ放題 by 楽天モバイルの申し込み**

メンバーズステーションから追加で申し込みした場合は、翌日に適用されます。 SIMカードと同時申し込みの場合は、適用まで数日かかる可能性があります。

#### **②楽天でんわの発信方法**

「楽天でんわ10分かけ放題by 楽天モバイル」を使う場合は、楽天でんわアプリを使って発信してください。 一部の機種を除き、通常の電話では10分かけ放題は適用されません。

#### **③楽天でんわの通話終了方法**

楽天でんわアプリの通話を終了するときは、必ず「終話ボタン]をタップしてください。 [ホームボタン]や[電源ボタン]を押しても画面が切り替わるだけで 通話は終了していません。 **終話ボタン**

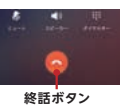

#### 電話番号の前に指定の番号を自動でつける「プレフィックス機能」を使うと 通常の電話からも利用できます。

プレフィックスの設定方法や対応機種の詳細はWebページをご確認ください https://mobile.rakuten.co.jp/fee/option/free\_call/

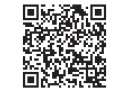

## 1. お申し込み画面を表示する

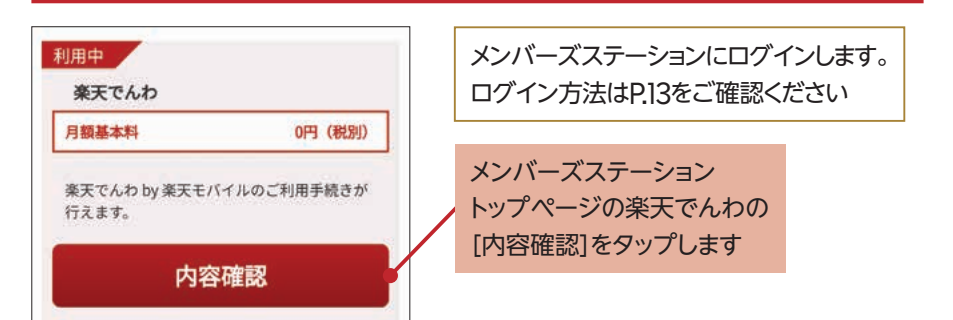

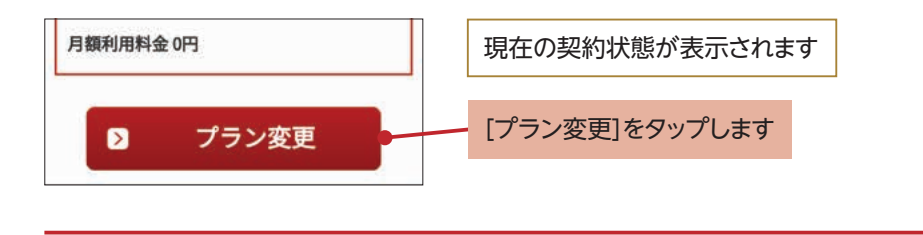

# 2. かけ放題オプションを選択する

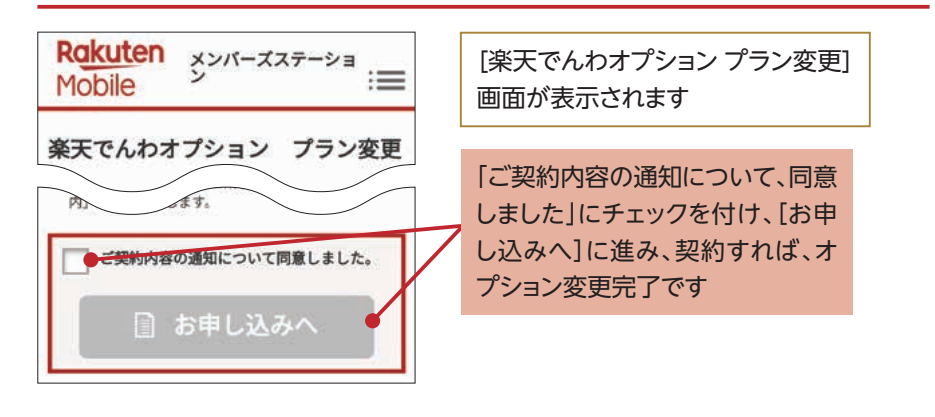

## 3.[楽天でんわ]アプリのダウンロードとセットアップ

※セット販売製品には[楽天でんわ]アプリがインストール済みなので、ダウンロードする必要はありません。

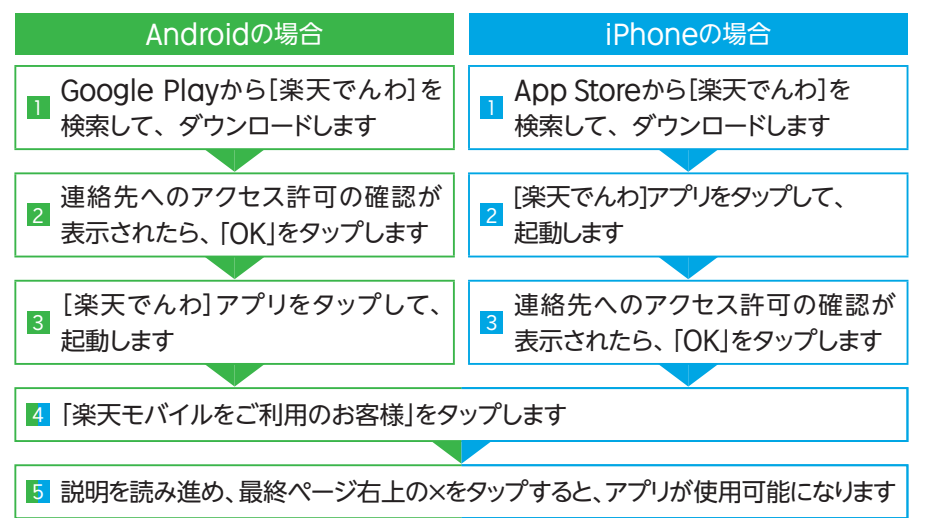

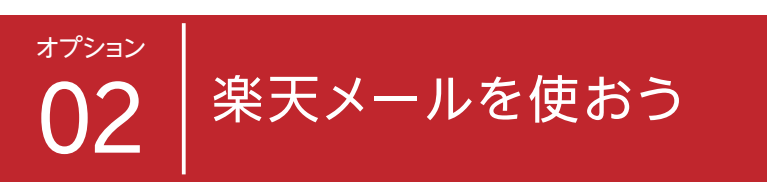

楽天モバイルを契約すると、「○△□@rakuten.ip」というメールアドレスを無料で取 得できます。家族や友だちとの連絡用としてはもちろんのこと、オンラインサービス のIDに使ったり、メールマガジンの購読などに活用できるので、ぜひ登録しましょう。 登録後は「楽天メール」アプリでメールを送受信します。

メンバーズステーションはサポートページからアクセスできます https://mobile.rakuten.co.jp/support/

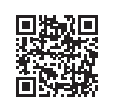

## 1. お申し込み画面を表示する

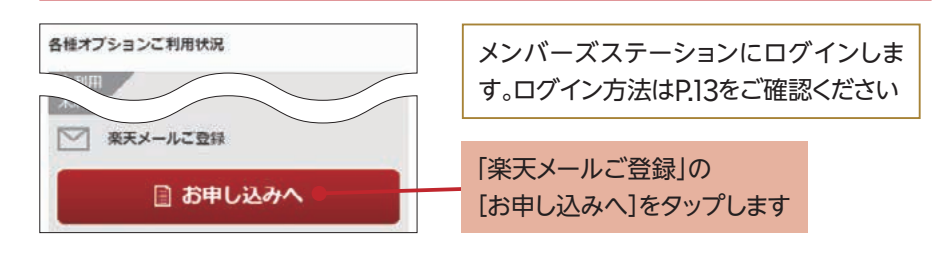

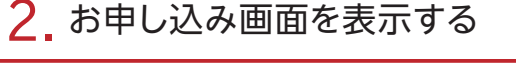

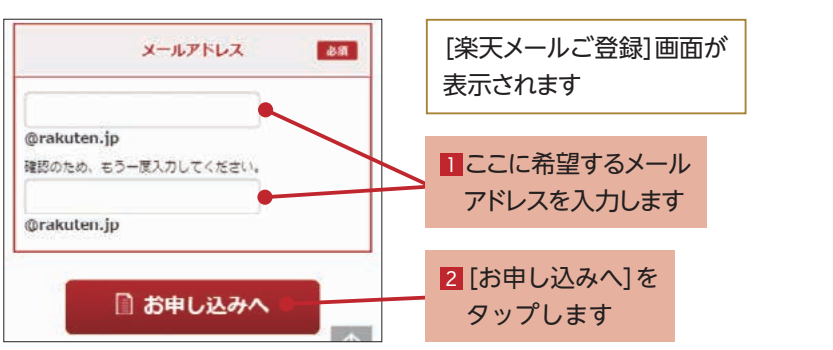

# 3. お申し込み画面を表示する

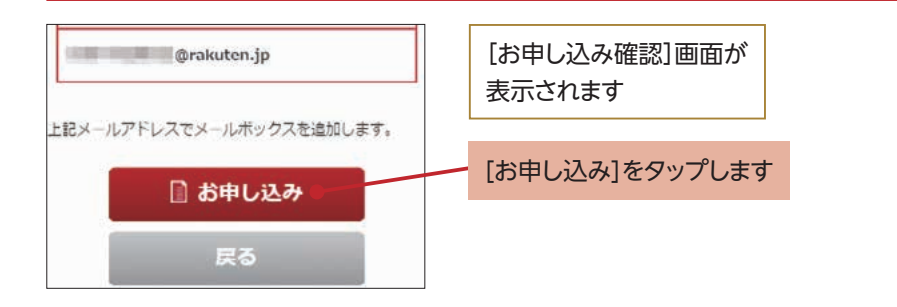

# 4. お申し込みを完了する

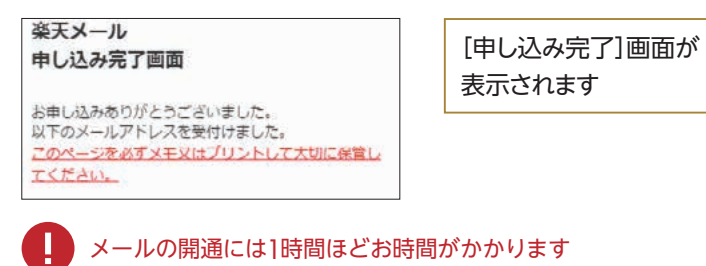

# Androidの設定

# 1. 楽天メールアプリのダウンロード

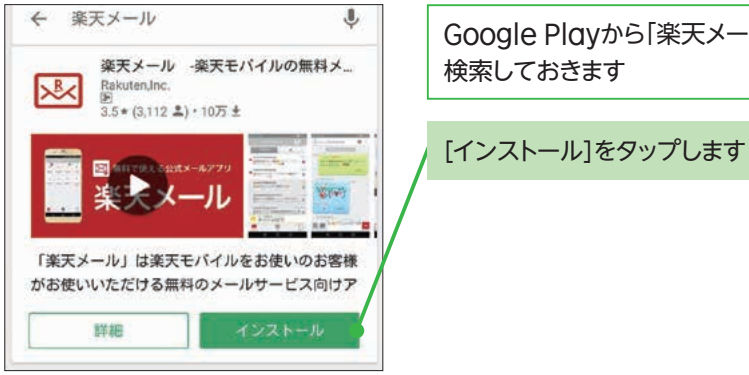

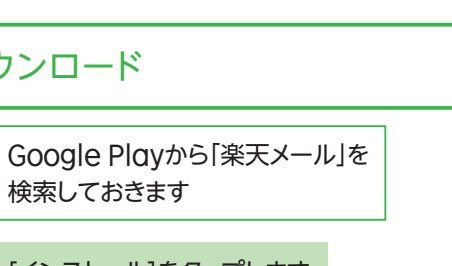

# 2. 楽天メールの選択

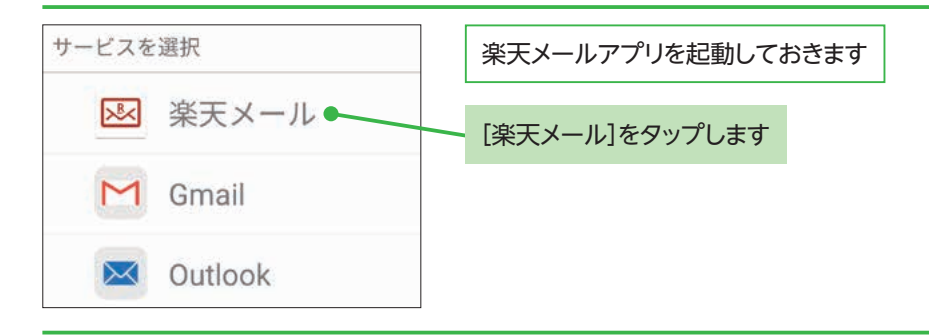

# 3. ログインする

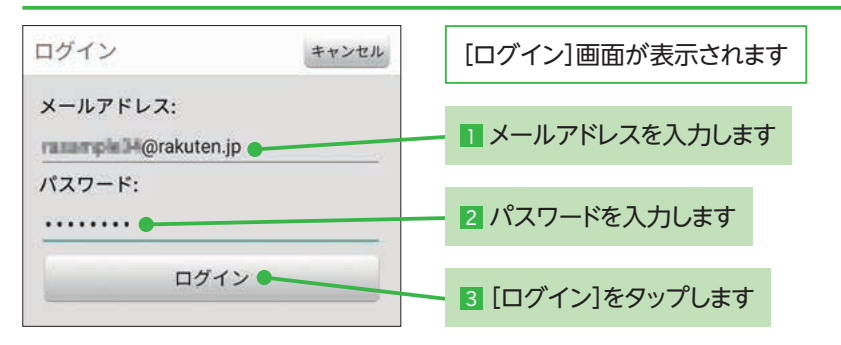

#### ここに注意!

ここで入力するメールアドレスとパスワードは、メンバーズステーションで登録したメールアドレ スとパスワードです。

## 4. 楽天メールを利用する

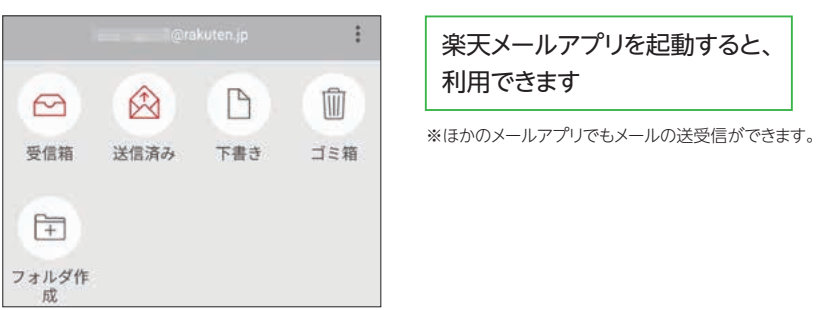

# iPhoneの設定

# 1. 設定の起動

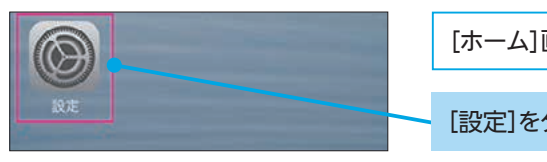

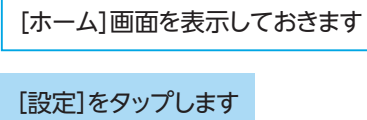

# 2. パスワードとアカウントを表示する

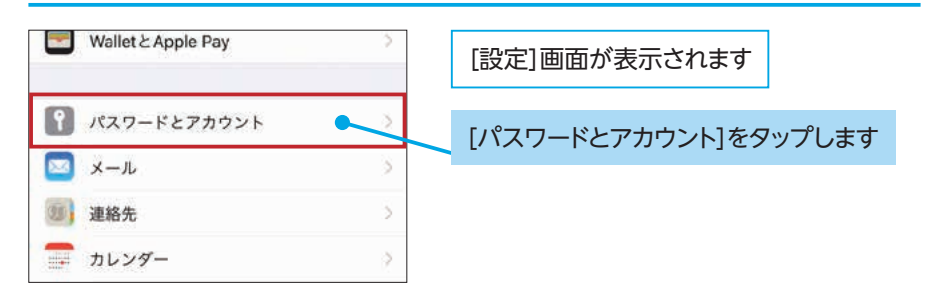

# 3. アカウントの追加画面を表示する

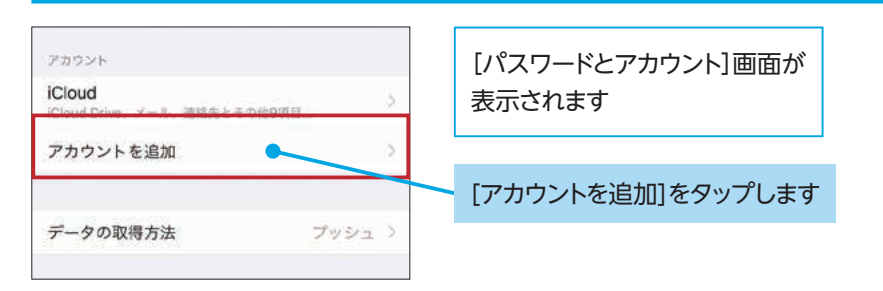

## 4. 新規アカウントを作成する

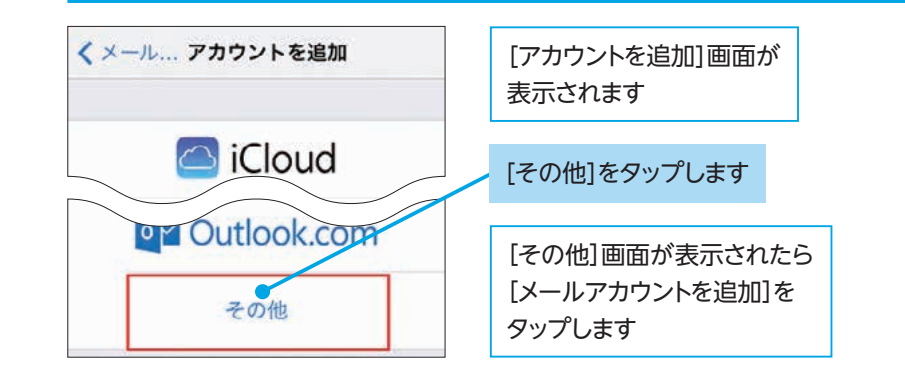

# 5. アカウントの必要事項を入力する

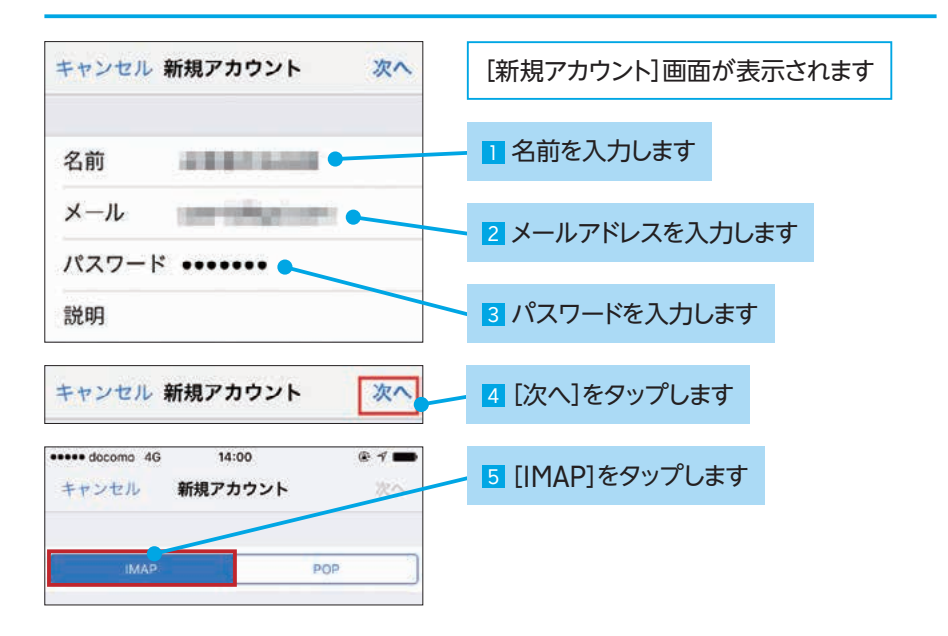

# 6. メールサーバの設定を行う

# MEMO

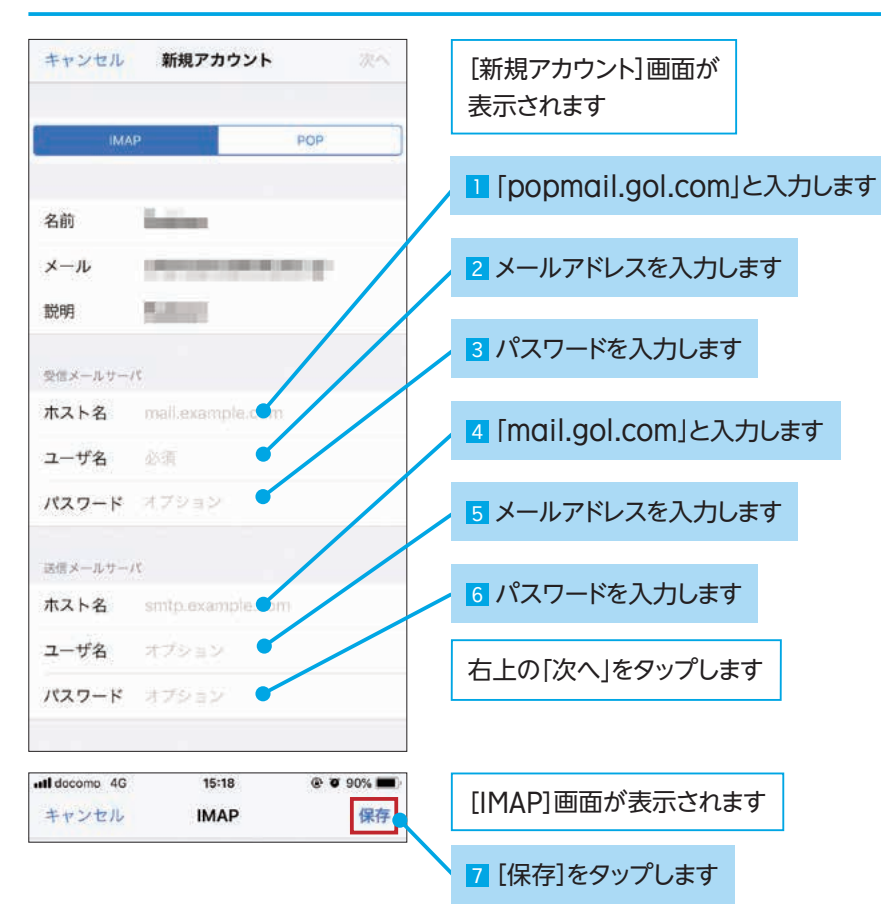

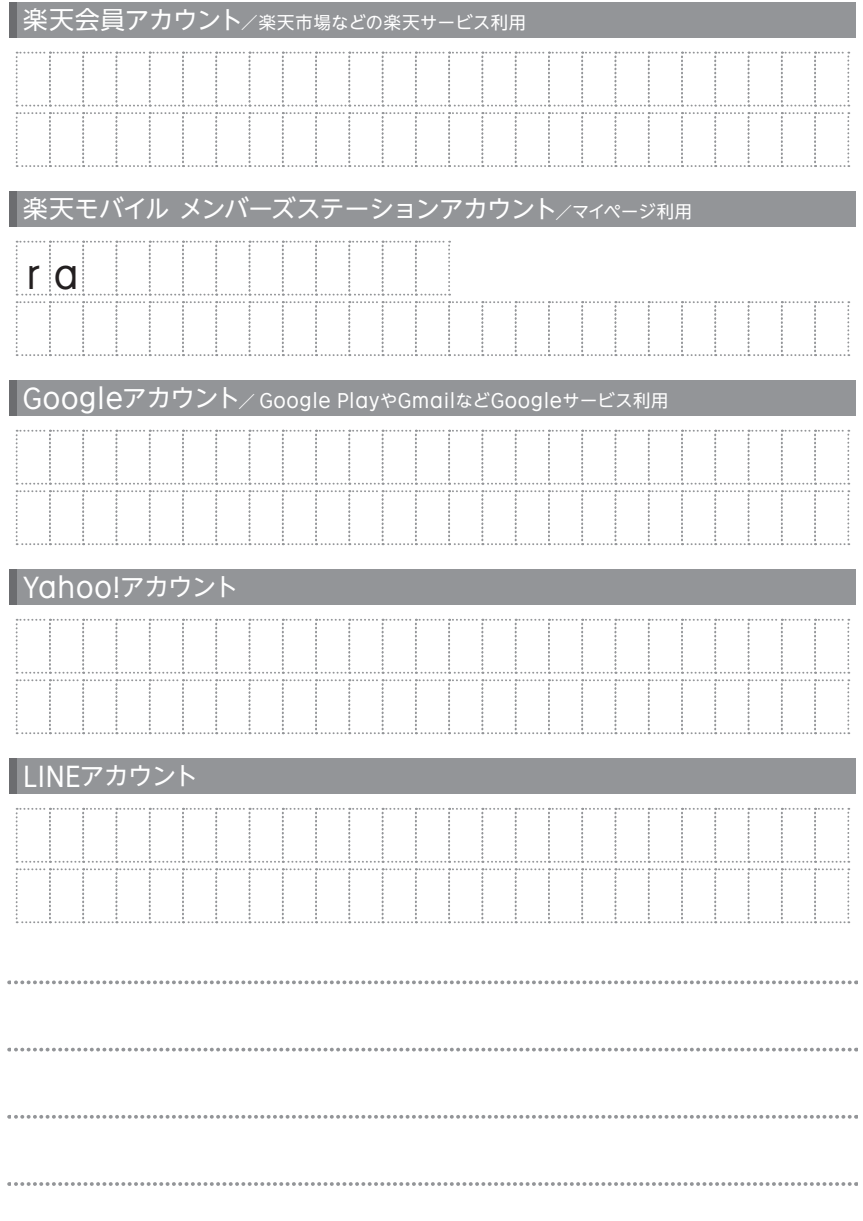

# こんなとき、どうすればいい? **楽天モバイル お困りごとマニュアル**

○住所やメールアドレスが変わったとき ○料金プランを変更したいとき ○ オプションサービスのお申し込みをしたいとき ○毎月の請求額を確認したいとき

#### スマートフォンやパソコンから「メンバーズステーション」に アクセスいただければ契約内容の確認、変更手続きが簡単に行えます。

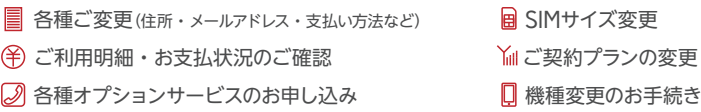

メンバーズステーション

#### https://ms.fusioncom.co.jp/members/rmb/login?language=J&campaign=web-rakuten

### ○製品の使い方がわからないとき ○製品が故障したとき

#### 下記オプションにご加入のお客様は、使い方のサポートや 修理・交換などが可能です。各受付窓口までご連絡下さい。

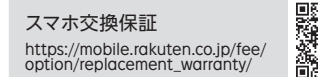

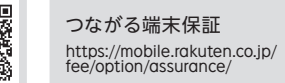

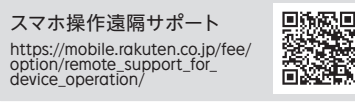

オプション未加入のお客様は、楽天モバイル ホームページの各機種のページやマニュアル をご確認ください。

※オプションの加入状況は、メンバーズステーションよりご確認頂けます。店頭での契約内容の確認は致しかねますので、ご了承ください。

#### ○ 製品を紛失した (盗難にあった)とき

#### 紛失時に、利用停止・再開を行う方は専用ダイヤルまで お問い合わせください。

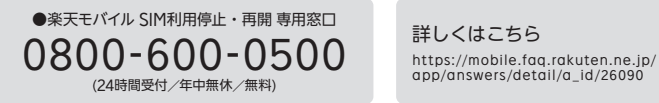

詳しくはこちら

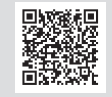

#### ○最低利用期間を確認したいとき

#### 最低利用期間、契約解除料につきましては、 以下の「契約解除料について」ページの記載内容をご確認ください。

契約解除料について https://mobile.rakuten.co.jp/fee/cancellation/

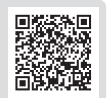

#### ○緊急地震速報を受信したいとき

#### 製品が未対応な場合もございます。プッシュ通知型の防災情報アプリを利用す ることで、緊急地震速報の受信と近い利用環境を整えることが可能です。

緊急地震速報について https://mobile.rakuten.co.jp/news/eew/

#### ○ その他、わからない事があったとき

#### 様々な疑問・お悩みを解決するために「よくあるお問い合わせ(Webページ)」 「アプリからお問い合わせ(無料)」などにてサポートさせていただきます。

恐回

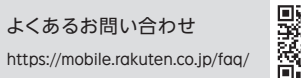

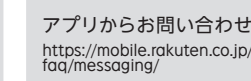

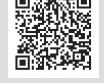

■本ガイドの内容は2019年10月現在のものです。 ■本ガイド内の画面遷移はOS・アプリのバージョンによって異なりますのでご注意ください。